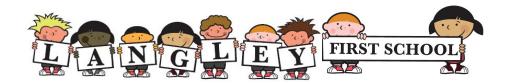

## Seesaw Information - Prompt Sheet

- Your child will have been given a 'Home learning code'. This will be sent home and it includes some instructions to explain how to download the Seesaw app and a QR code or Text code for your child to log in. This home learning code is essential for your child to be able to access the activities set by their teacher.
- Once logged in your child will see a screen like this one (it will have their name and class)

Your child's name will appear here

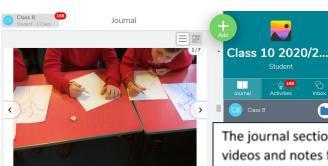

Your child's class will be here

The journal section is a gallery of pictures, videos and notes from the class teacher celebrating your child's successes in school. It is a good starting point for a chat about what they have been doing at school.

Class teachers will add activities for your child to complete at home. These may be tasks to
consolidate what they have learnt at school or information to help with their learning before a
specific lesson or topic. The activities will be found when your child clicks on the activities
button next to the journal icon.

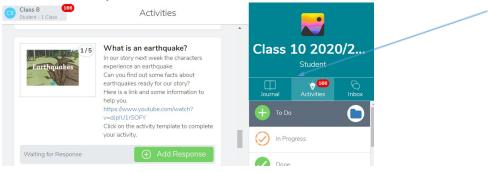

• The class teacher will add instructions to accompany the activity. Your child will click on the 'Add Response' button to complete the task. It may look like this:

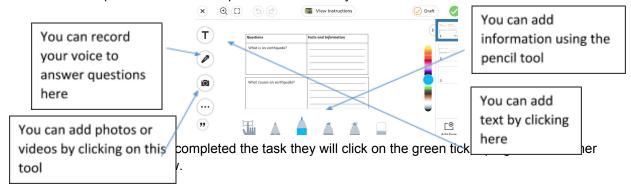

• Your class teacher will be able to add comments to respond to the work and you or your child can respond in the comments section:

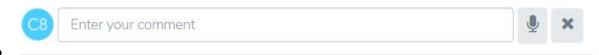

You can text or record your comment using the microphone.

If you want to upload photos, videos or notes to share your child's work you can click on the 'Add' button:

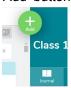

You will see a screen like this:

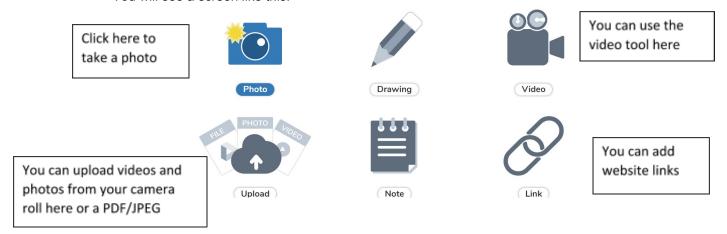

If you have any questions or problems accessing Seesaw please contact your class teacher via an email or phone call to the school office.